# InFellowship Congregational Portal

## User Guide

**10/18/2013** 

This document is for the general user of the InFellowship Congregational Portal web application.

## **Welcome**

Welcome to the InFellowship application! InFellowship is a tool selected by your church to help you manage your profile and access features and functions from your church's management system. You can do any of the following (click on any of the items to see more information):

- Create and manage your account
- Edit your profile
- Configure your privacy settings
- View the church directory
- View your group involvement

If you cannot find help with any of these features, please click the **Contact us** link to send an email message to your church.

## **Creating an Account**

You will need to create an account to access many parts of InFellowship. If you are a group leader or wish to join a group as a member, you will need to create an account to be part of the group.

Having an account also gives you the ability to access additional features like the church directory and the ability to update your family's information.

To create an account

- 1. Click the Register link in the upper-right corner of the screen. The new user registration form appears.
- 2. Complete the required form fields. Make a note of the email address you use for your login email. You will need this email address to sign in every time you access InFellowship in the future.
- 3. Click **Create an account**.
- 4. Open your email and look for an activation message.

Activation Email Message

- 5. You may be required to complete additional profile fields. For example, date of birth is required to create an account. If this information is missing from your church's records.
- 6. Complete any required fields and click **Save and create account**.

Your account is now created! Save your email and password information to help you sign in again in the future.

#### **Your Profile and Privacy Settings**

Your church uses InFellowship to help you quickly connect to other people at the church and to manage some of the things you need to do to help with that. Many of the functions of InFellowship require you to create an account and sign in. When you create an account, you are creating a profile that is held in the strictest confidence and may only be seen and used by authorized church staff. Your church has a privacy policy that you can access by clicking the Privacy Policy link at the bottom of the InFellowship screen as shown below: an account, you are creating a profile that is held in the strictest<br>and may only be seen and used by authorized church staff. Your chu<br>cy policy that you can access by clicking the Privacy Policy link at the

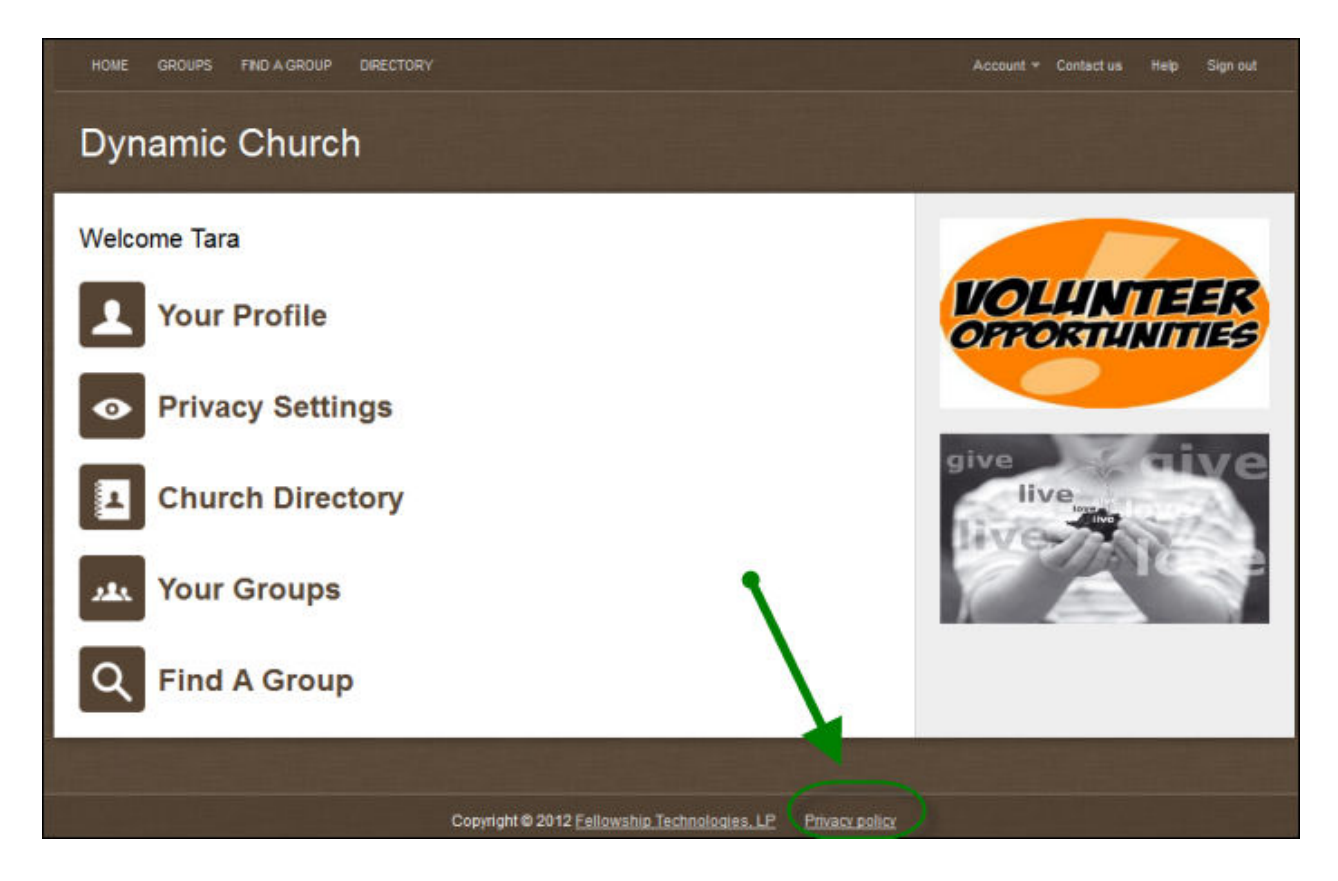

## **Update Your Profile**

Now that you have access to InFellowship, you can update your profile. There are two ways you can get to your profile in order to update your information.

## **Update your profile from your home page**

To update your profile from your home page, simply click on the **Your Profile** option and you will be taken to your profile overview where you can view your current information or update your profile, privacy settings or change your email and/or password. (See area #1 in the image below)

Remember, you have control over every item listed on your profile using your privacy settings. This is set by the individual and not by the church database.

All items with an asterisk are required fields and must have a value.

The progress bar feature will let you know whether or not your information is complete. In order to reach 100%, you must include the following information:

- Profile photo
- Date of birth
- Gender
- Phone (Mobile, Home and Work)
- Website URL
- Social Networks URL (Facebook, Twitter or Linked In).

Once you have entered your information, click **Save Changes**.

## **Update your profile from your Account drop-down box**

You can also access the same account information by clicking on the **Account** option at the top of your screen at any time. This will take you to the same information and update options as the home page. (See area #2 in the image below)

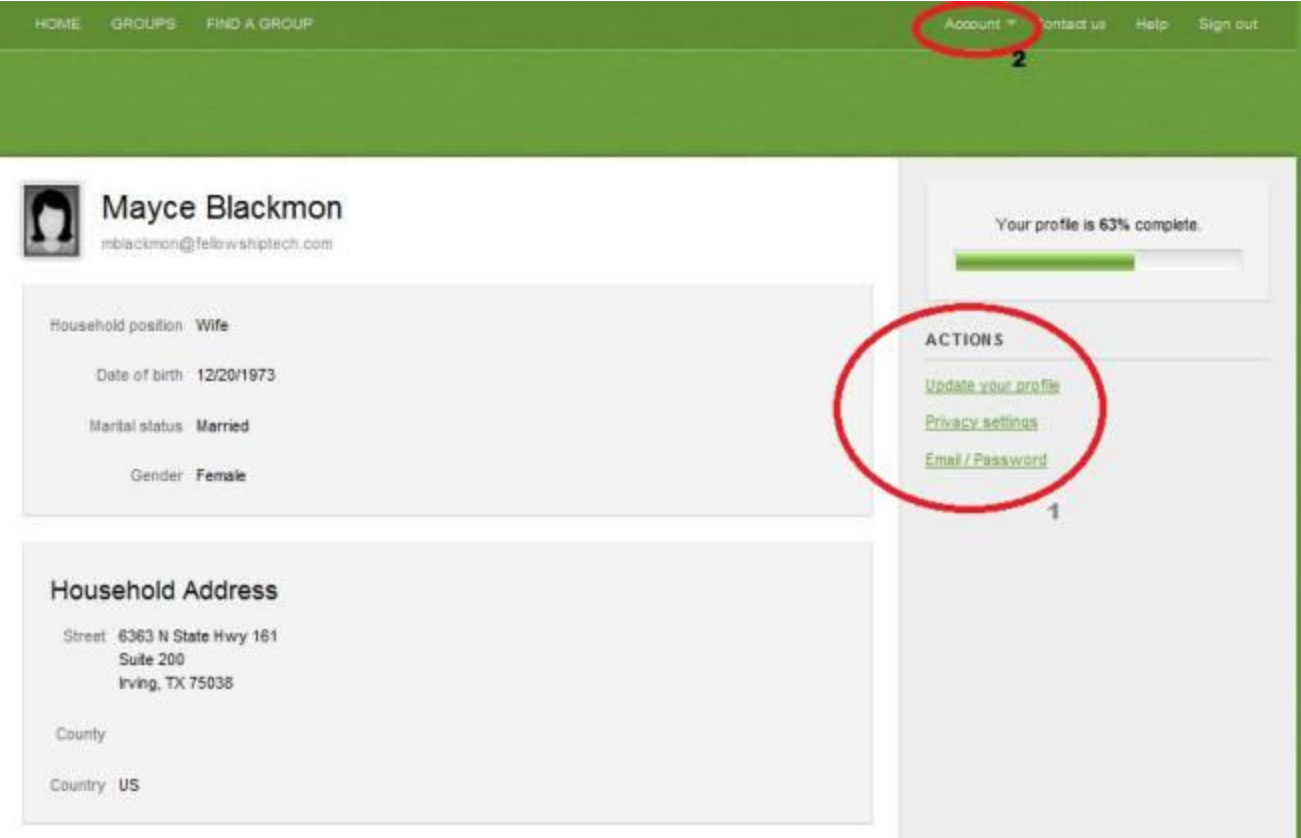

**Note:** Any changes you make to your Profile will affect the information that your Church has on file for you.

## **Profile Editor Phone Numbers and Email Addresses**

As an InFellowship user, you have the ability to input phone numbers and email addresses, edit them and choose preferred methods of communication so the church knows the best way to contact you. After logging in, click **Your Profile** or **Account** at the top of the page to access the Profile Editor.

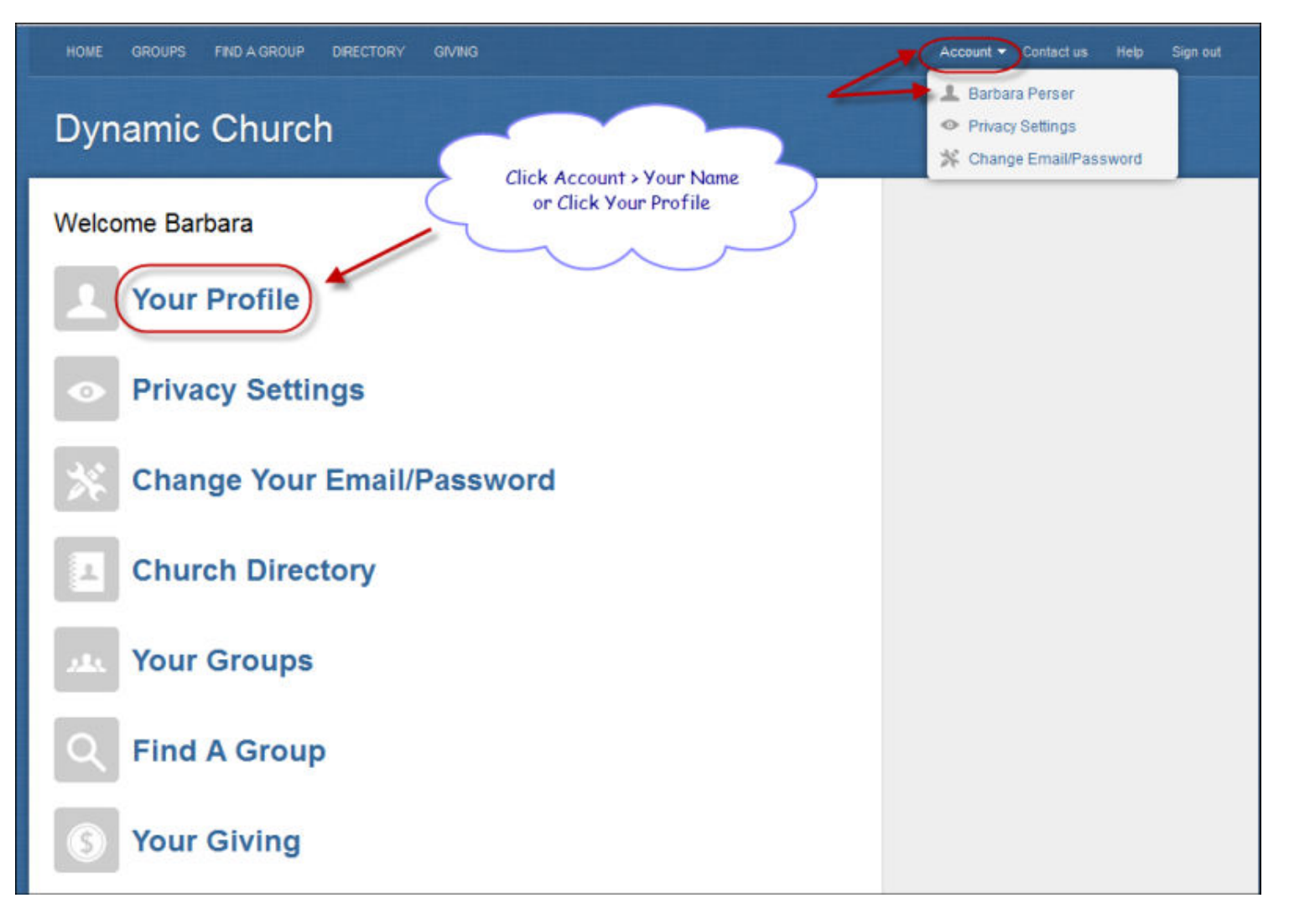

## **Phone Numbers**

You can enter up to three phone numbers:

- Mobile
- Home
- **Work**

We suggest that you choose a preferred phone number. Select the radio button Nou can enter up to three phone numbers:<br>
• Mobile<br>
• Home<br>
• Work<br>
We suggest that you choose a preferred phone number. Select the radio button<br>
next to the number you want the church to use first when contacting you.

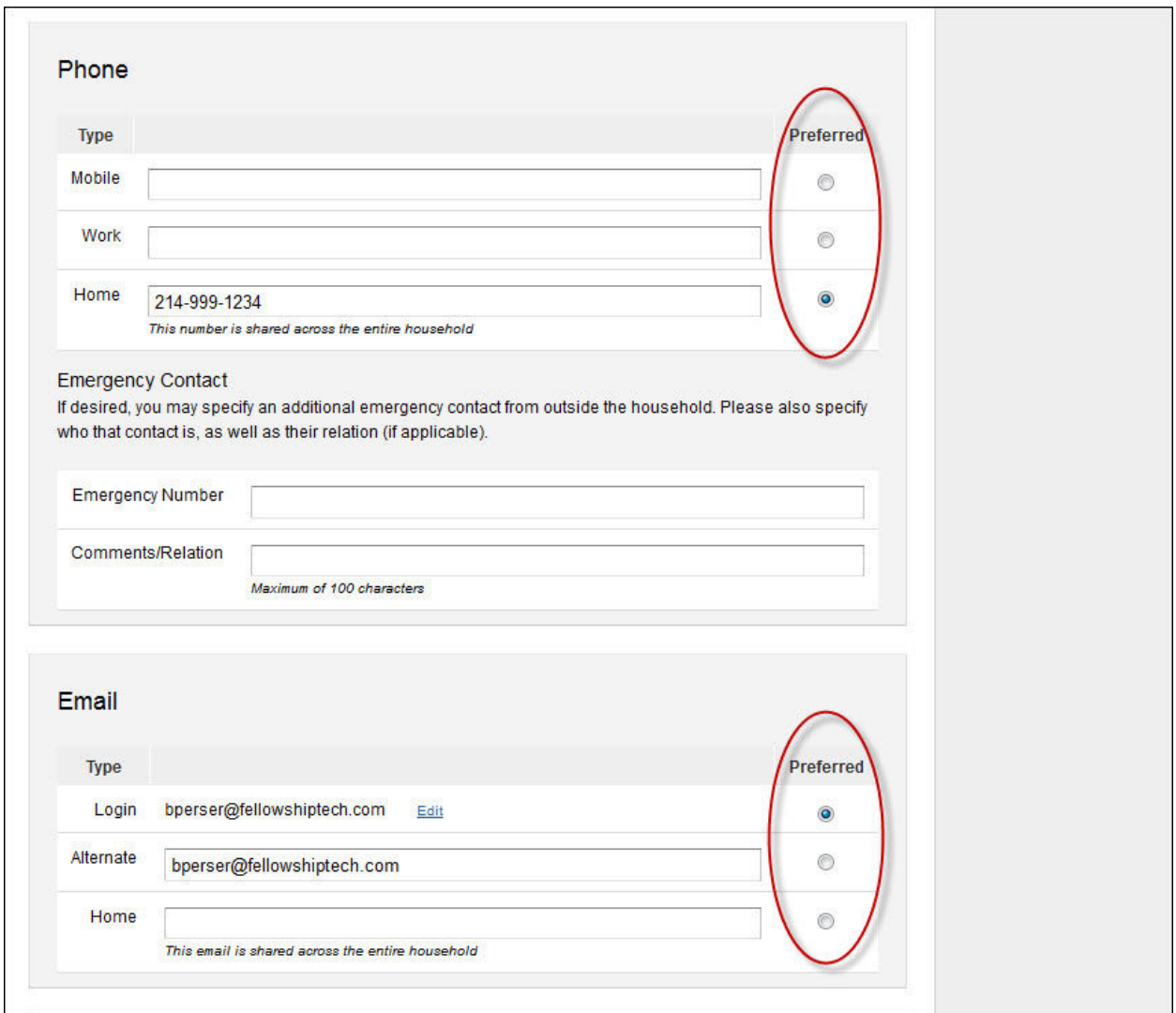

You also have the ability to add an Emergency Contact. We suggest this person be someone outside your household (for example, a neighbor or a relative). We ask that you please specify who that contact is, as well as their relation (if applicable).

**Note:** inFellowship Group Leaders CANNOT view or edit the Emergency Contact information for a Group Member.

#### **Email Addresses**

You have the ability to input email addresses, edit them and choose a preferred email address so the church knows the best way to contact you via email. Once you have accessed **Your Profile**, you can enter two types of email addresses:

- Alternate Email
- Home Email

**Note:** The Home email address is shared among the rest of your household members. Using this type of email may result in receiving more than one of the same email messages from your church. This happens if more than one family member has requested information from the same ministry (for example, the children's ministry newsletter or the church's monthly email message).

We suggest that you choose a preferred email address. Select the radio button next to the email address you want the church to use first.

#### **Editing a Preferred Email Address**

From time to time, you may find it necessary to delete the Home email address in your profile. You can do that, however, if that email address is marked preferred by someone else in your household, you will not be able to edit or delete it. We recommend that you check with the other members of your household - ask them to choose a different email address as their preferred email so you can change or delete your home email address.

**Note:** If a person in your household has the household position of Child and has an inFellowship log in, you, as a person with a household position of Head or Spouse can view that child's Login Email, but cannot edit it. The child must sign in and edit it for you.

## **User Privacy Settings**

As an InFellowship user, you have control over the information group leaders and members can view in your profile. There are a couple of ways to get to your privacy settings as shown in the image below:

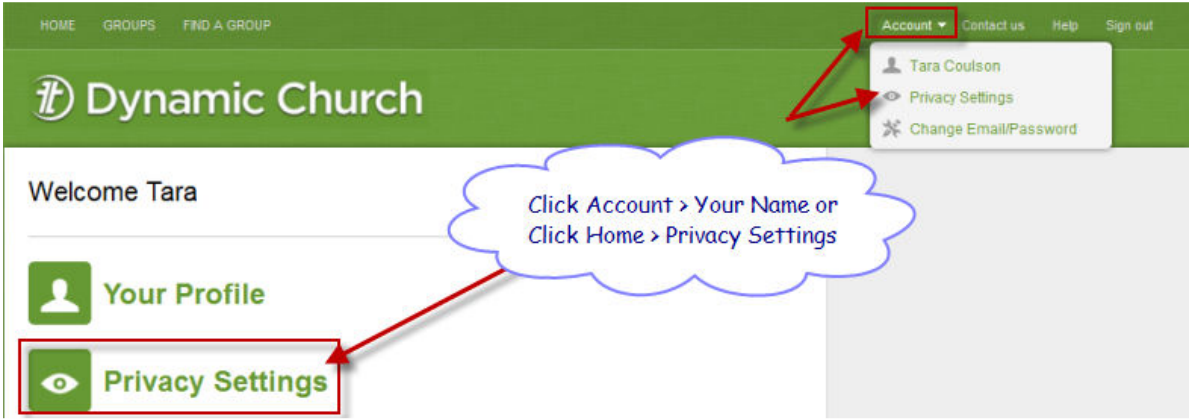

To access Profile **Privacy Settings** do one of the following:

- Click **Account**,then choose **Privacy Settings**.
- or
- Click **Home** and then choose **Privacy Settings**.
- 1. Make modifications to your privacy settings by dragging the green slider bars in each field to the left or right to select the user groups you want to have access to your private information. For example, in the *Address* field with the slider at Everyone, both Group Leaders and Group Members can see your full address.
- 2. Monitor the boxes at the bottom of the page to see exactly what each type of user will see based on your selections. It is an interactive page, so when you change a setting, the page automatically refreshes to show your changes.
- 3. Once you have finished editing your profile, click **Save privacy settings**.

**Note:** If you are a member of a small group, Group Leaders may view your information; however, your information will be hidden from the public and other group members if you restrict your privacy settings.

HOME GROUPS

## Dynamic Church

#### **Privacy Settings**

Drag the sliders to select what info people will see. The further you move each slider, the more people will be able to see that info.

Church Staff Group Leaders Group Members Everyone Address Date of birth -A Email ٠Ŵ Phone Websites Social networks **Church Staff sees.** Group Leaders see. **Group Members see...** Everyone sees. **Barbara Perser Barbara Perser Barbara Perser Barbara Perser** 6363 N. State Highway 161 6363 N. State Highway 161 6363 N. State Highway 161 6363 N. State Highway 161 Irving, TX 75038/ Irving, TX 75038/ Irving, TX 75038/ Irving, TX 75038/ Birthdate: September 4, 1962 Birthdate: September 4 Birthdate: September 4 Birthdate: September 4 bperser@fellowshiptech.com bperser@fellowshiptech.com bperser@fellowshiptech.com bperser@fellowshiptech.com 469-000-0000 469-000-0000 469-000-0000 469-000-0000 http://bpersertakesjuiceplu... http://bpersertakesjuiceplu... http://bpersertakesjuiceplu... http://bpersertakesjuiceplu... 8  $\blacksquare$  $\blacksquare$ B Note: Leaders can view personal information if the church allows them to edit your profile. Save privacy settings Cancel

## **Accessing the Church Directory**

Users can view the **Directory Directory** by clicking the link at the top of their InFellowship web page or by clicking the Church Directory link on the home menu item.

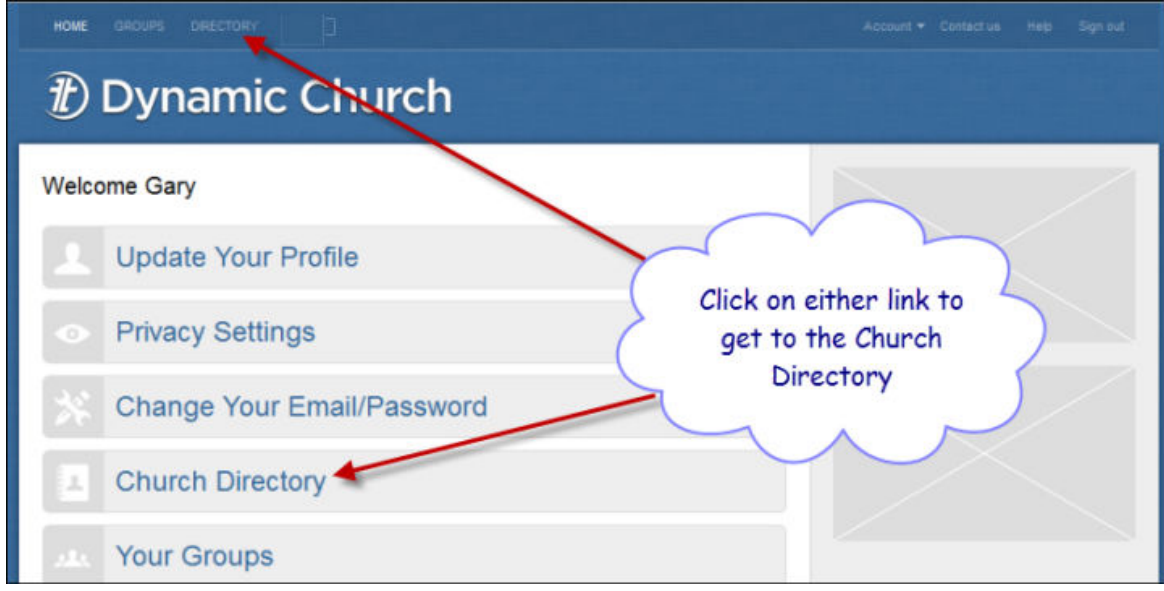

**Note:** Individuals must be at least 18 years of age to opt in or view the Church Directory. **Note:** Individuals must be at least 18 years of age to opt in or view the Church<br>Directory.<br>**Opting in to Church Directory**<br>If you decide to opt in, the church directory will become available and allow you to

## **Opting in to Church Directory**

see and communicate with the people who attend your church. If you have not configured your privacy settings or have not visited the church directory before, you will be directed to opt-in first (as shown in the following image):

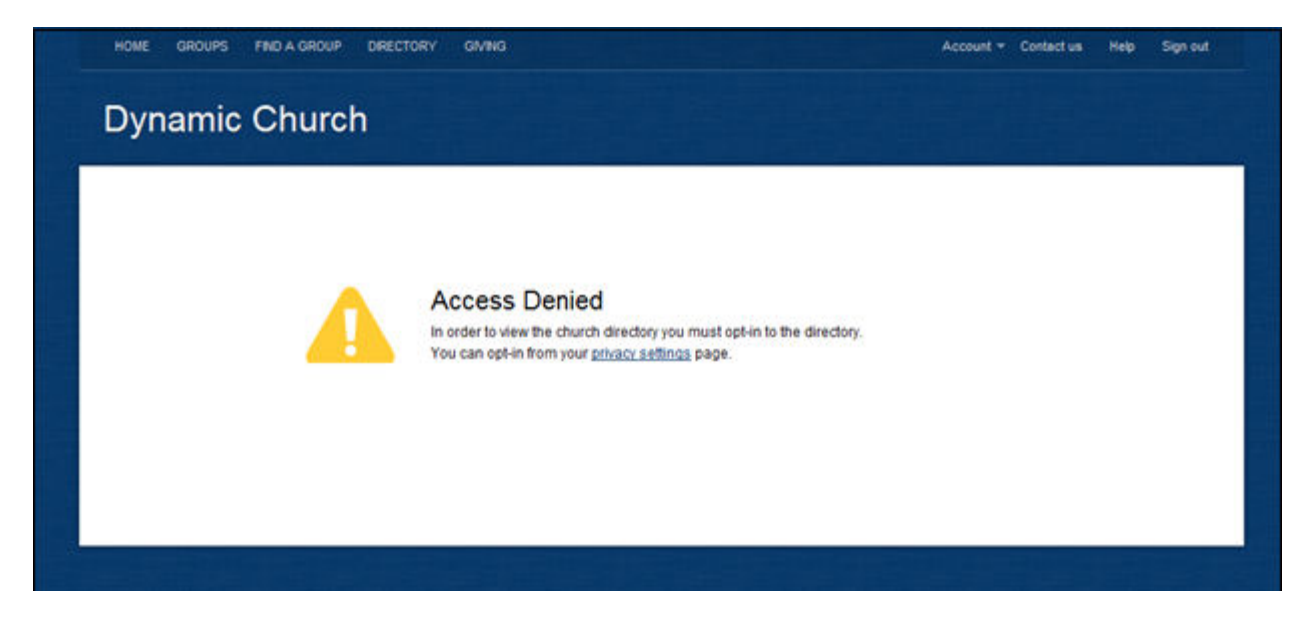

**Note:** Each church attendee must opt in to the Church Directory. Click Account and then Privacy Settings. Locate the "Include me in the church directory" option and save your settings. When visiting the directory, you will only see other people who have opted in.

Additionally, your name may not immediately appear in the directory. In some instances, your church may need to manually approve your account before you may access the church directory.

When you opt-in to the directory, your name, city, state, and postal code will be included in the directory by default. Additional information is included based upon how you have set your privacy settings. The*Everyone* option applies to the church directory specifically.

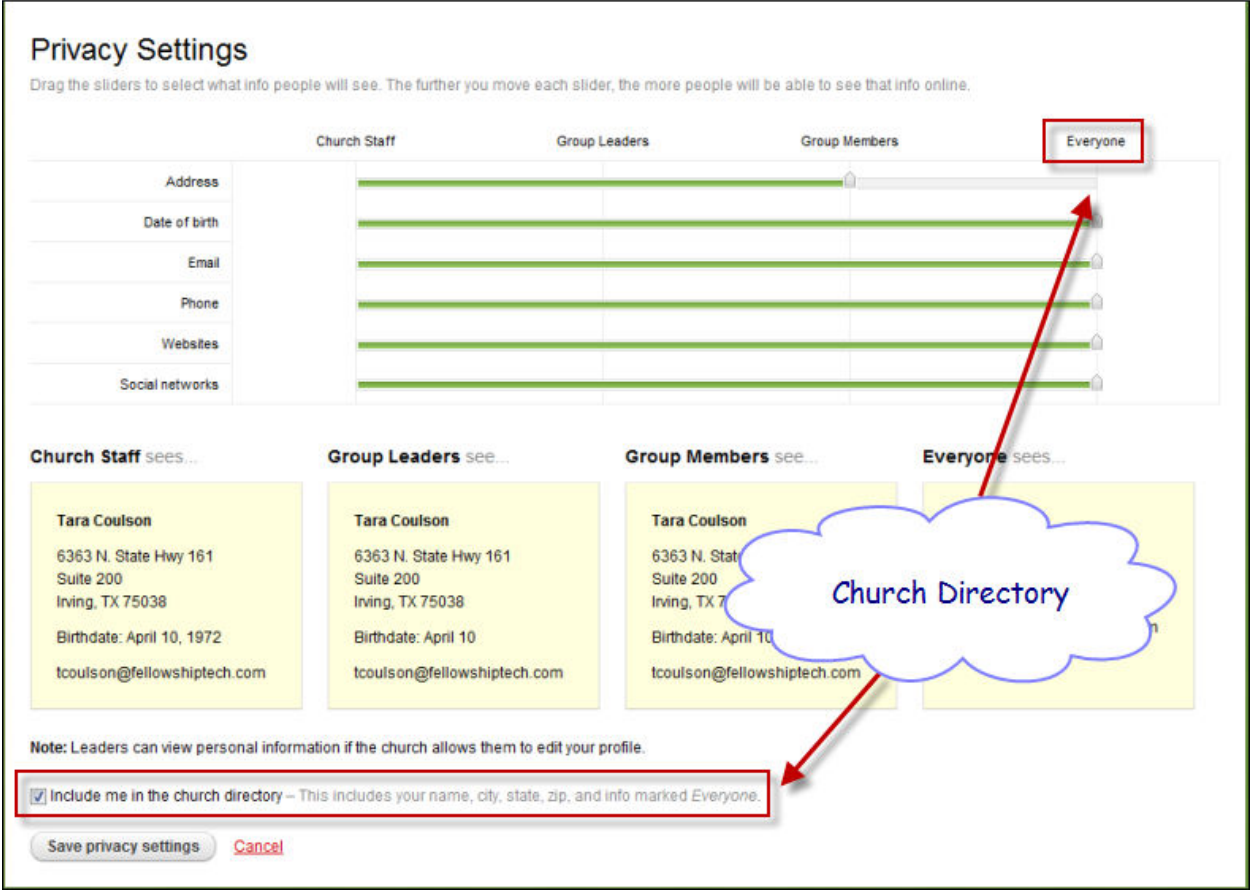

If you are not granted immediate access to the church directory after opting in, please use the *Contact us*link at the top of the screen to advise your church.

## **Accessing the Church Directory**

Users can view the **Directory Directory** by clicking the link at the top of their InFellowship web page or by clicking the Church Directory link on the home menu item.

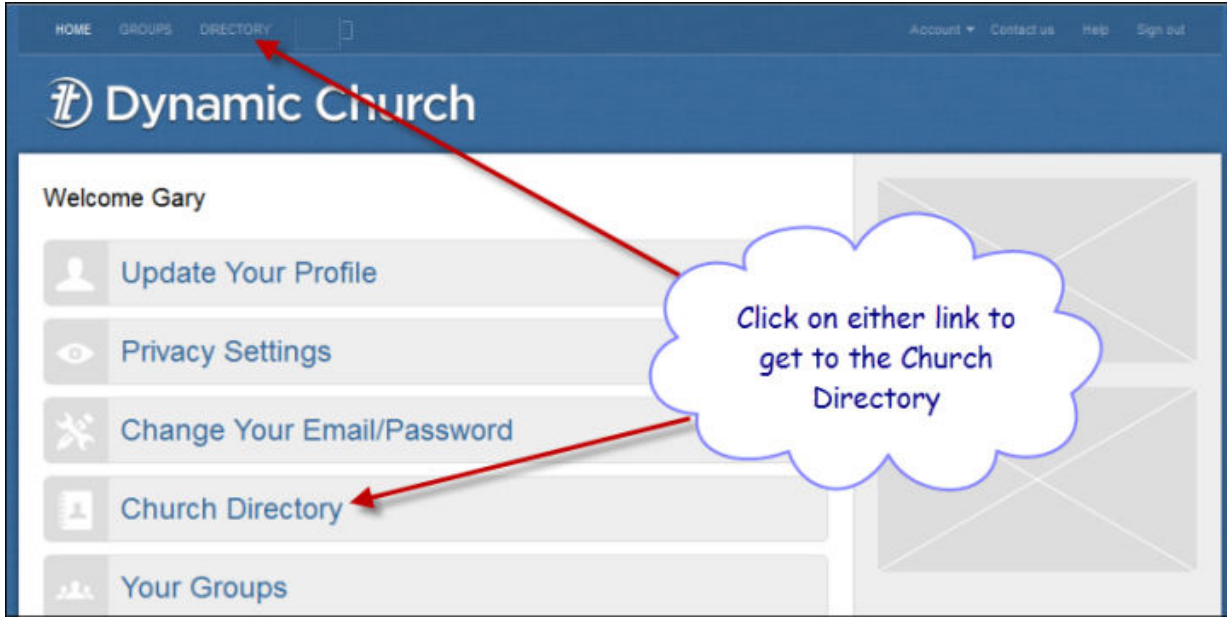

**Note:** Individuals must be at least 18 years of age to opt in or view the Church Directory. Note: Individuals must be at least 18 years of age to opt in or view the Church<br>Directory.<br>Viewing the Church Directory<br>Upon first viewing the directory, all names appear as shown in the image below.

## **Viewing the Church Directory**

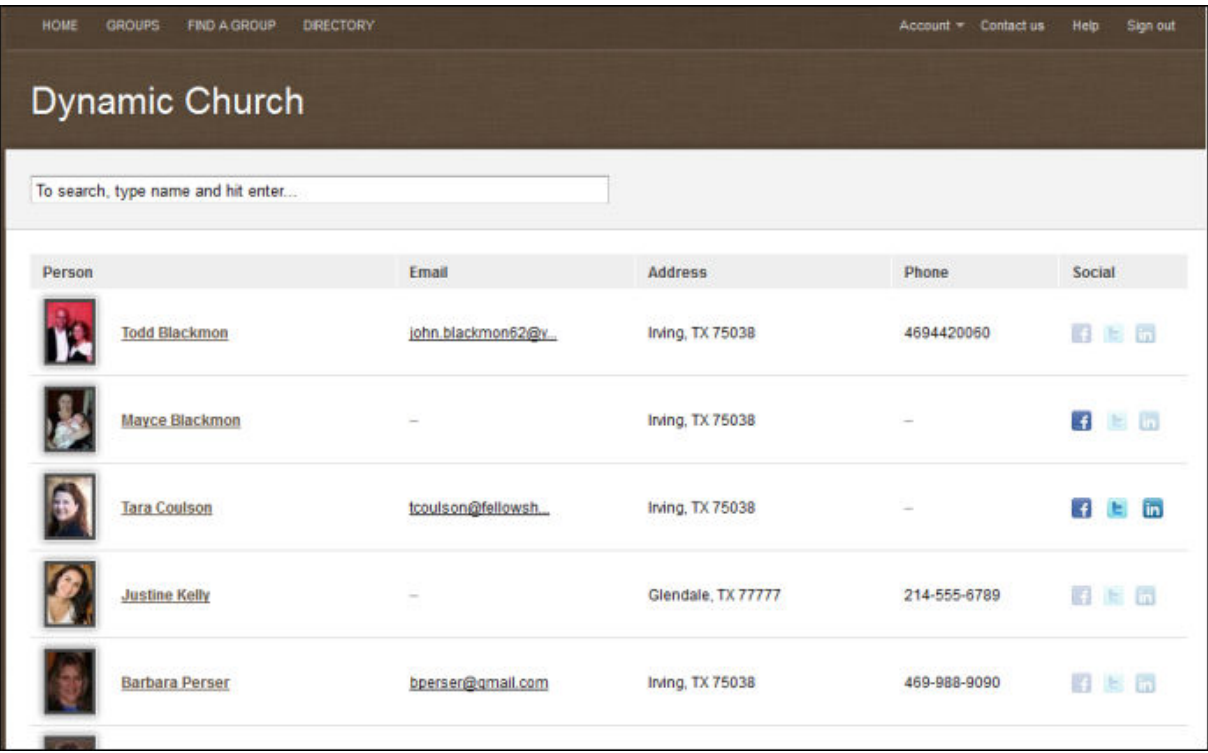

The **Directory** lists people in alphabetical order. To find a specific person, type his The **Directory** lists people in alphabetical order. To find a specific persor<br>or her name in the search field at the top of the list and press the Enter your keyboard.

Click on the person's name to see more information. You can also click on a person's **email address** orsocial network links (if listed).The social networks that are not links are not in use by the individual. Notice that there are other pieces of information missing - email address and home address. These people may have decided to hide personal information in their **Privacy Settings**. name in the search field at the top of the list and press the **Enter** key on eyboard.<br>
In the person's name to see more information. You can also click on a<br>
Is **email address** or**social network** links (if listed).The soci

**Note:** Individuals must be at least 18 years of age to opt in or view the Church Directory. Additionally, your church may need to authorize you before you can access the directory. d home address. These people may have<br>their **Privacy Settings**.<br>ears of age to opt in or view the Church<br>y need to authorize you before you can

## **Groups**

Some churches use Fellowship One InFellowship's Congregational Portal to join people together in Small Groups for fellowship and study. We designed it so that it is easy to use for group members as well as group leaders.

## **Finding a Group**

The InFellowship Group Search application is an easy way for people to search online for a group to join. You can find this application by visiting the groups page on your church website.

## **How it works**

You can search by Postal Code, Campus or by Category. You also can search for groups that provide childcare or groups that meet online.

After searching, the results appear with the listing of the groups found that match the search criteria. Search filters appear at the top of the list to allow you to further refine the search results.

**Note:** If your church does not have multiple campuses, the **Campus** field will not display.

As shown in the image below, you can display the results as a list, or choose the map option to display groups on a map to help you choose the best location.

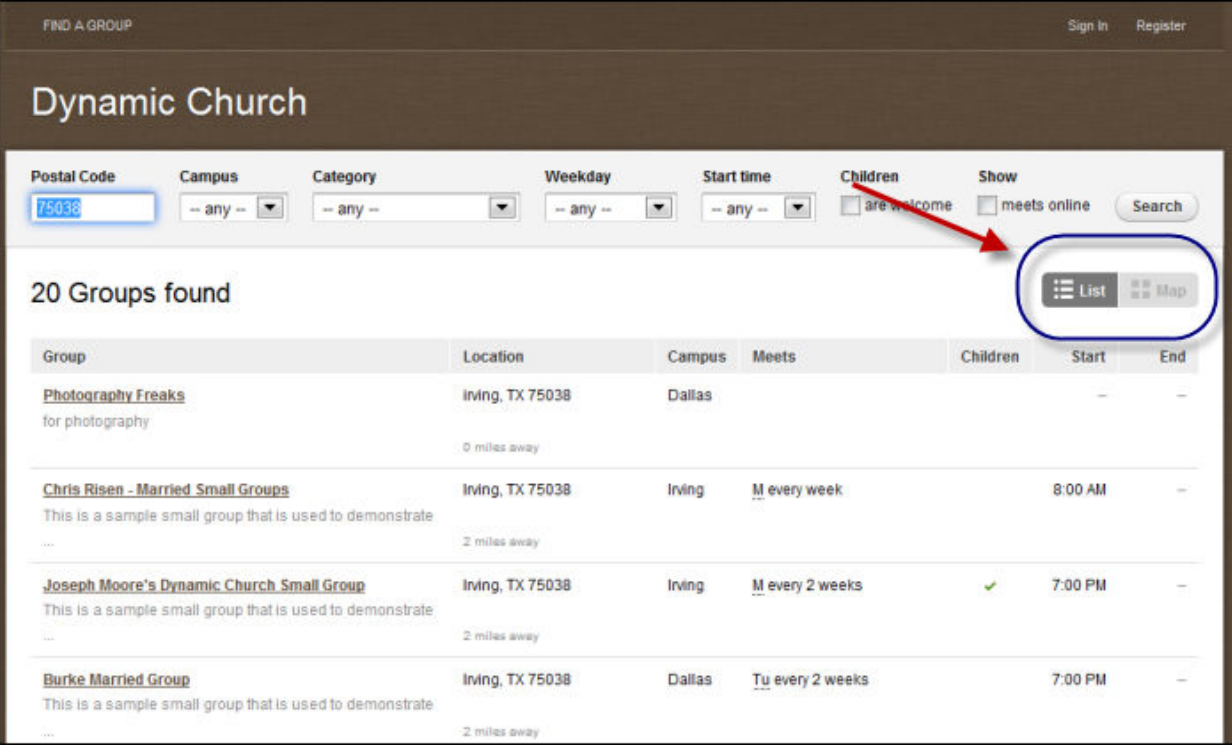

Once you find a group that you are interested in, click on the name of the group to see more details. Details can include the group description, the targeted gender, Once you find a group that you are interested in, click on the name of the group t<br>see more details. Details can include the group description, the targeted gender,<br>marital status and age range; the group's meeting schedul location as shown below:

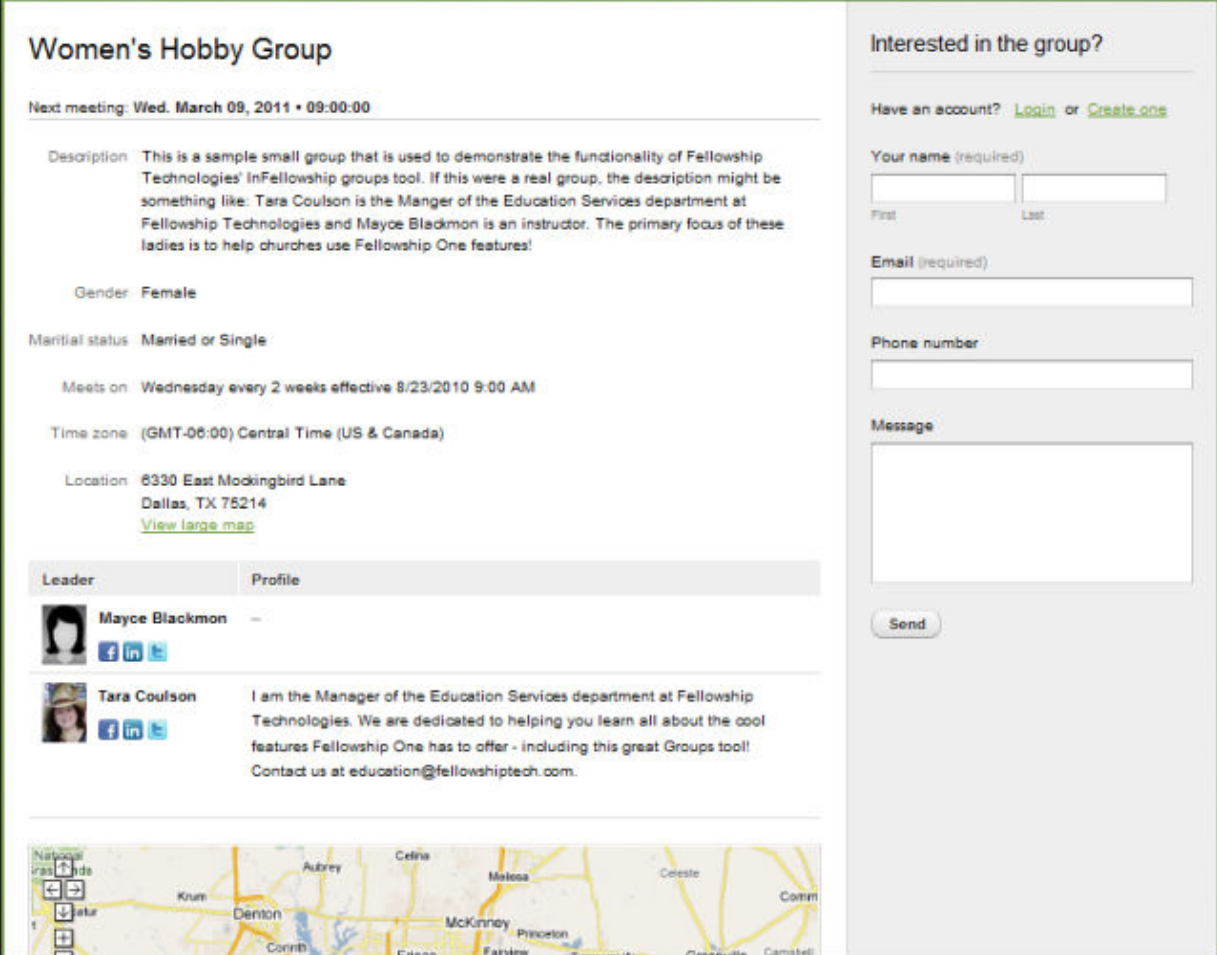

If you are interested in joining the group, the interest form on the right side of the page can be completed. Once submitted, an email notification is sent to the leader(s) of the group indicating your interest.

#### **Inviting Friends to Join Your Group**

Want to invite your friends to join your small group? We've made that easy to do! Follow these simple steps:

1. Sign into the InFellowship application, the list of groups that you belong to or lead will appear.

View "My Groups" Screenshot

2. Click the **name of the group** and you'll be taken to the group home page. Click on the **Action Gear**

View Action Gear Location

3. Choose **Tell a friend**. Enter the required information and click **Send**.

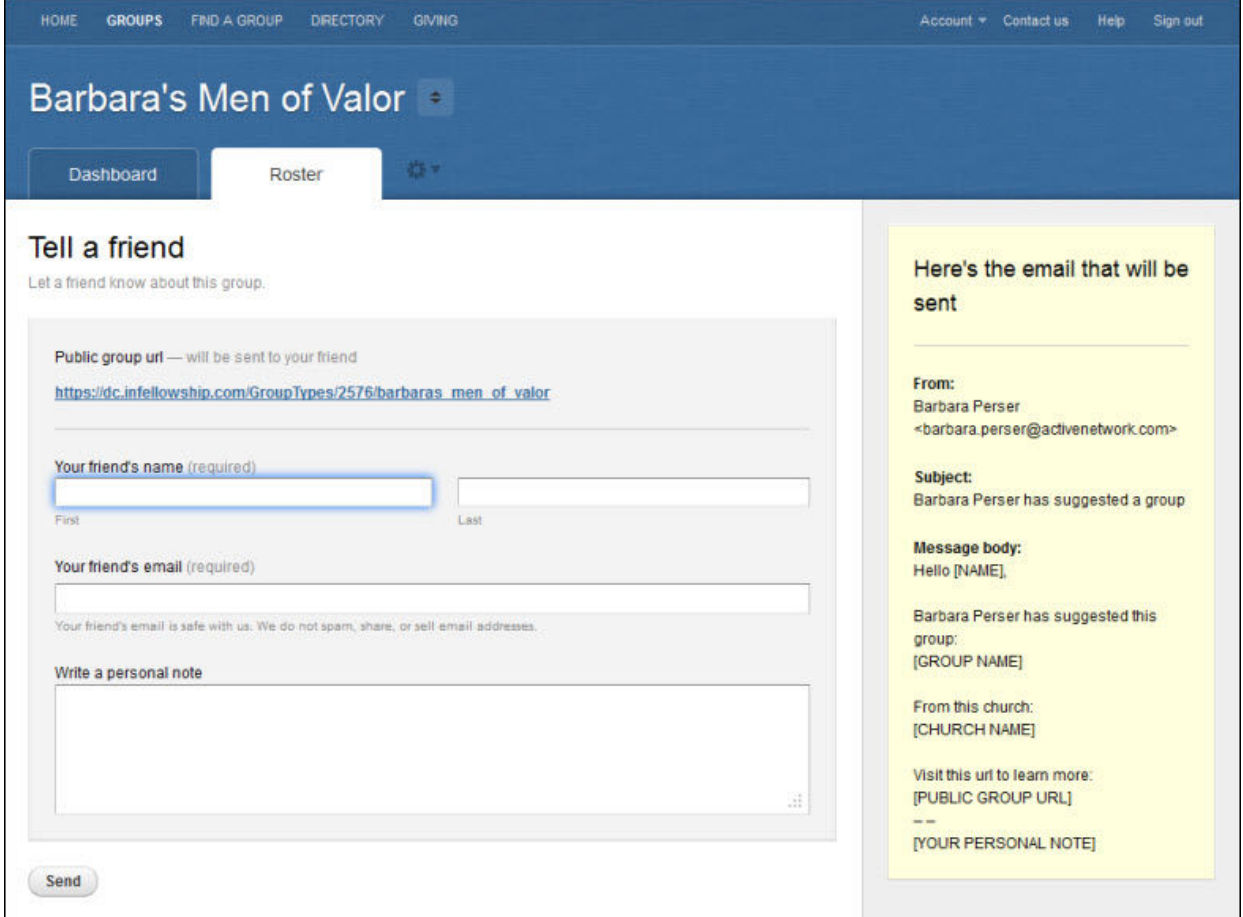

#### **How does the Invitation Work?**

Your friend will receive an email with your personal message along with a link to view information about the group (location, leader, meeting times etc). Once the

link is clicked, your friend has the ability to contact the group leader to express their interest in the group.

View Sample Email

View Interest Screen

Once they've expressed an interest in the group, the Group Leader will contact them and proceed accordingly.

## **Email the group**

There is an integrated email tool in the InFellowship application. It is available for each of the groups that you lead and for each of the groups you belong to.

The email tool is an easy tool that is used send simple messages to your group members. It does not support any kind of special formatting. Additionally, there is no ability to see previously sent email.

**Tip!** Leaders receive a copy of email sent using the following procedure.

**Note:** Recipients can unsubscribe from emails from the InFellowship application. If a group member has unsubscribed, they will not receive your email. They do have the option to opt back in to email using their InFellowship account - *Profile settings* > **Update your profile.** > **Email** uncheck the Unsubscribe box.

To send an email:

- 1. Click **Home** and **Your Groups** and then click the name of the group to manage. The group roster appears.
- 2. Click **Send an email** to the group in the *Actions* list on the right side of the page.

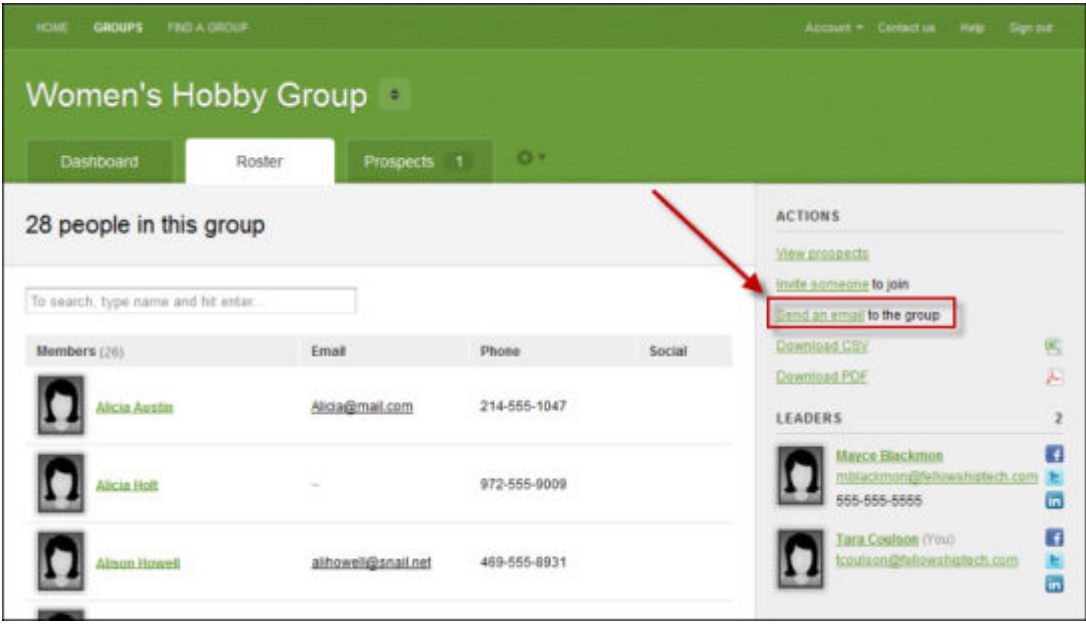

- 3. Select the recipients by choosing one of the following options:
	- Select the recipients by choosing one of the following options:<br>• Send an email to everyone in the group this option will include all group members. A copy of the email is sent to leaders of the group by default.

or

• Let me choose which people to email and allows you to select the check box beside individuals to email. ne choose which people to email—this option displays the roster<br>allows you to select the check box beside individuals to email.

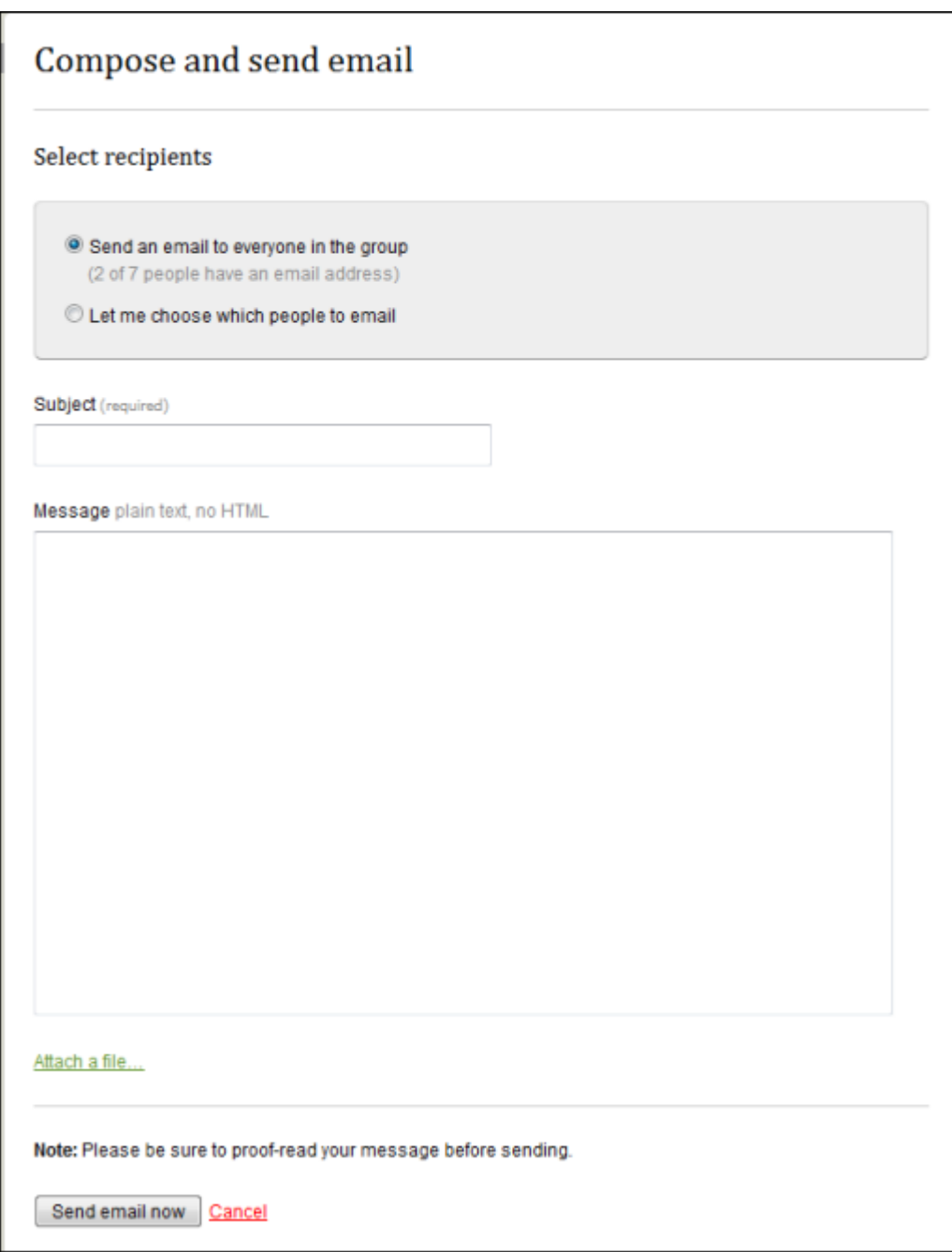

- 4. Type a **Subject**.
- 5. Type a **Message**.
- 6. Optionally, click **Attach a file** to upload an attachment. You may upload one attachment which cannot exceed 1MB in file size.
- 7. Click **Send email now**.